## Instrukcja zmiany hasła w usłudze Office 365 w domenie @uwr.edu.pl

- 1. Przechodzimy na stronę [portal.uwr.edu.pl](https://portal.uwr.edu.pl/)
- 2. Wybieramy opcję "Zresetuj hasło" jak na obrazku

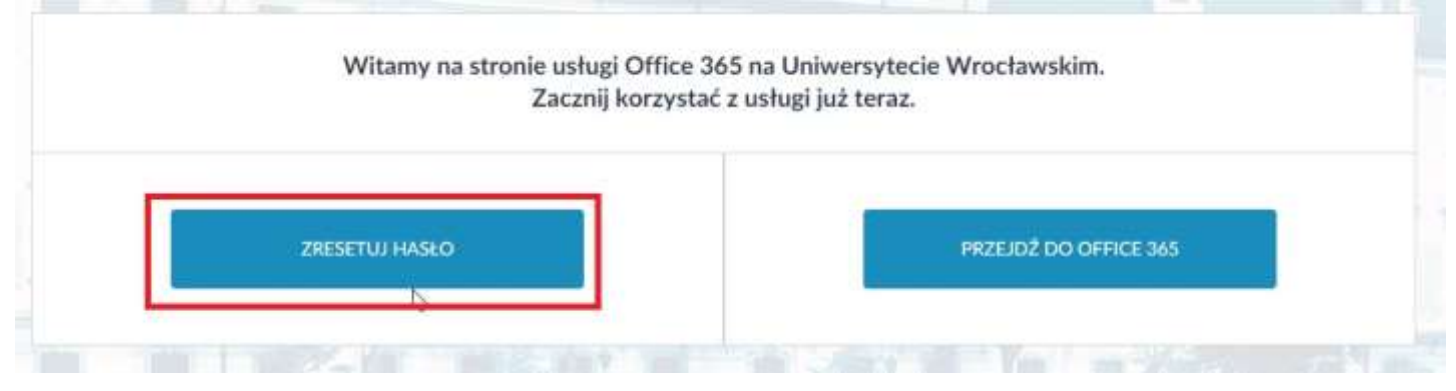

- 3. Po lewej stronie w sekcji "Zmień swoje hasło" wpisujemy wszystkie dane: a) Login
- b) Dotychczasowe hasło
- c) Nowe hasło
- d) Potwierdzamy nowe hasło
- e) Zaznaczamy chechbox "Nie jestem robotem"

DLA STUDENTÓW LOGIN TO "NR\_INDEKSU@UWR.EDU.PL"

DLA PRACOWNIKÓW LOGIN TO "IMIE.NAZWISKO@UWR.EDU.PL"

HASŁO POWINNO MIEĆ CO NAJMNIEJ 8 ZNAKÓW W TYM MAŁĄ I DUŻĄ LITERĘ, CYFRĘ ORAZ ZNAK SPECJALNY.

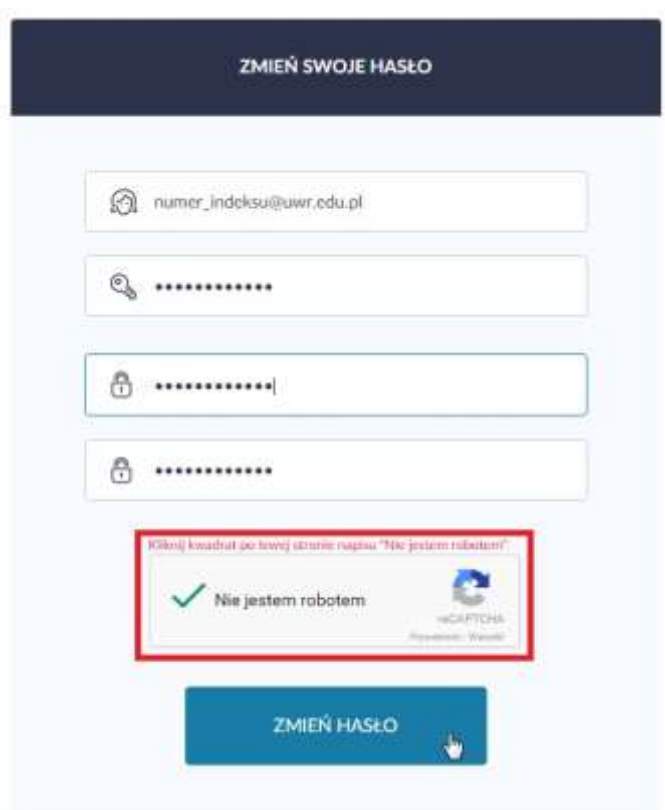

- 4. Potwierdzamy klikając "Zmień hasło".
- 5. Możemy logować się w usłudze Office 365 za pomocą nowego hasła.